## **FTDI Treiber PID/VID anpassen**

Seit dem 20.03.2017 liefern wir ohne eigene FTDI VID/PID aus. Die Standard-Treiber werden

dadurch für Baugruppen seit diesem Zeitpunkt automatisch verwendet

Um die Standard-FTDI-Treiber zu verwenden, muss die VID/PID auf dem FTDI-Chip angepasst werden. Dies erfolgt mit dem Tool FT\_PROG, welches von der FTDI-Webseite heruntergeladen werden kann: [https://www.ftdichip.com/Support/Utilities.htm#FT\\_PROG](https://www.ftdichip.com/Support/Utilities.htm#FT_PROG) (oder von [hier](http://www.fichtelbahn.de/files/toolz/FT_Prog_v3.10.132.511_Installer.exe))

[Alternativ fertige Default-Einstellungen als File:](https://forum.opendcc.de/wiki/lib/exe/fetch.php?media=gbm:ftdi_default_gbm.zip)

ftdi default gbm.zip

Nach dem Download und Installation wird FT Prog gestartet. Der GBMBoost Master muss am USB-Port eingesteckt sein.

Mit DEVICES > Scan and Parse werden FTDI-Geräte gesucht und angezeigt.

**Hinweis:** Dass die Baugruppe mit FTPROG erkannt wird, ist ebenfalls ein funktionierender Treiber notwendig, was zum Teil mit Win10 oder Win11 nicht funktioniert und das Ursprungsproblem ist. Aus diesem Grund sollte diese Anpassung mit einem WINXP oder Win7 Rechner ausführt werden.

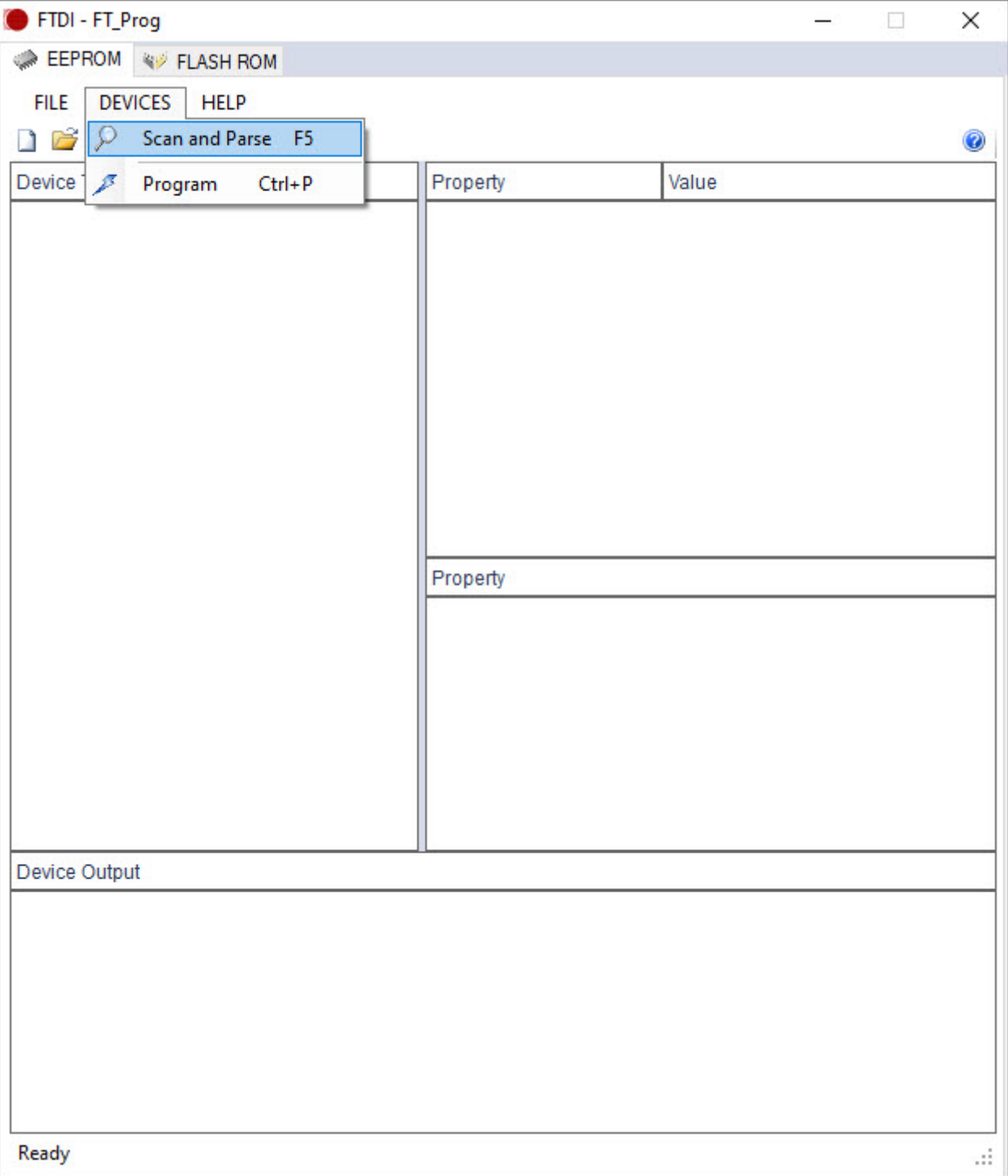

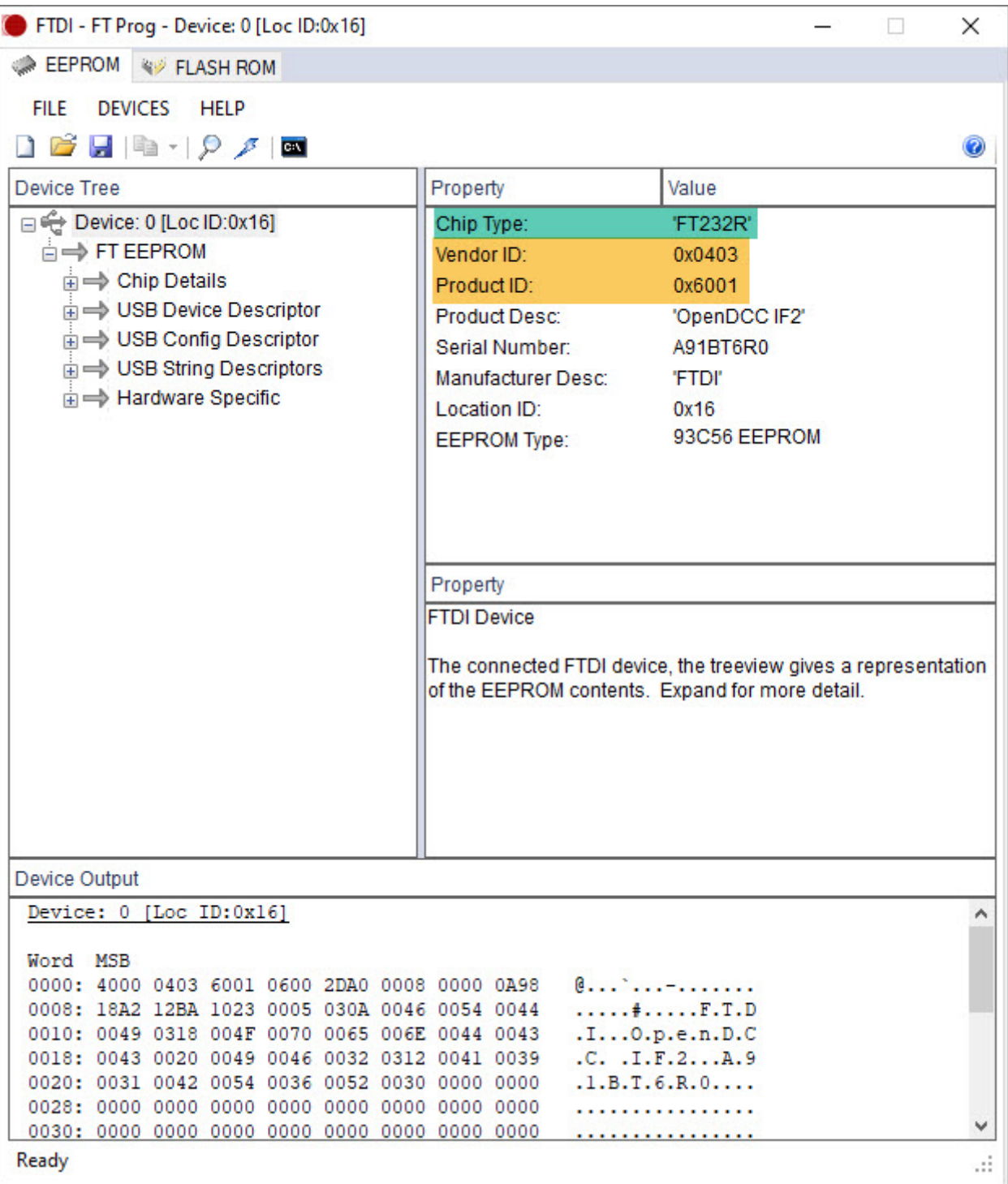

Für das ausgewählte Gerät muss USB Device Descriptor ausgewählt werden und anschliessend in der Combobox Custom VID/PID der Wert FTDI Default ausgewählt werden.

Dadurch wird die Vendor ID auf 0x0403 gestellt. Die Product ID bleibt bestehen, im Beispiel 0x6001.

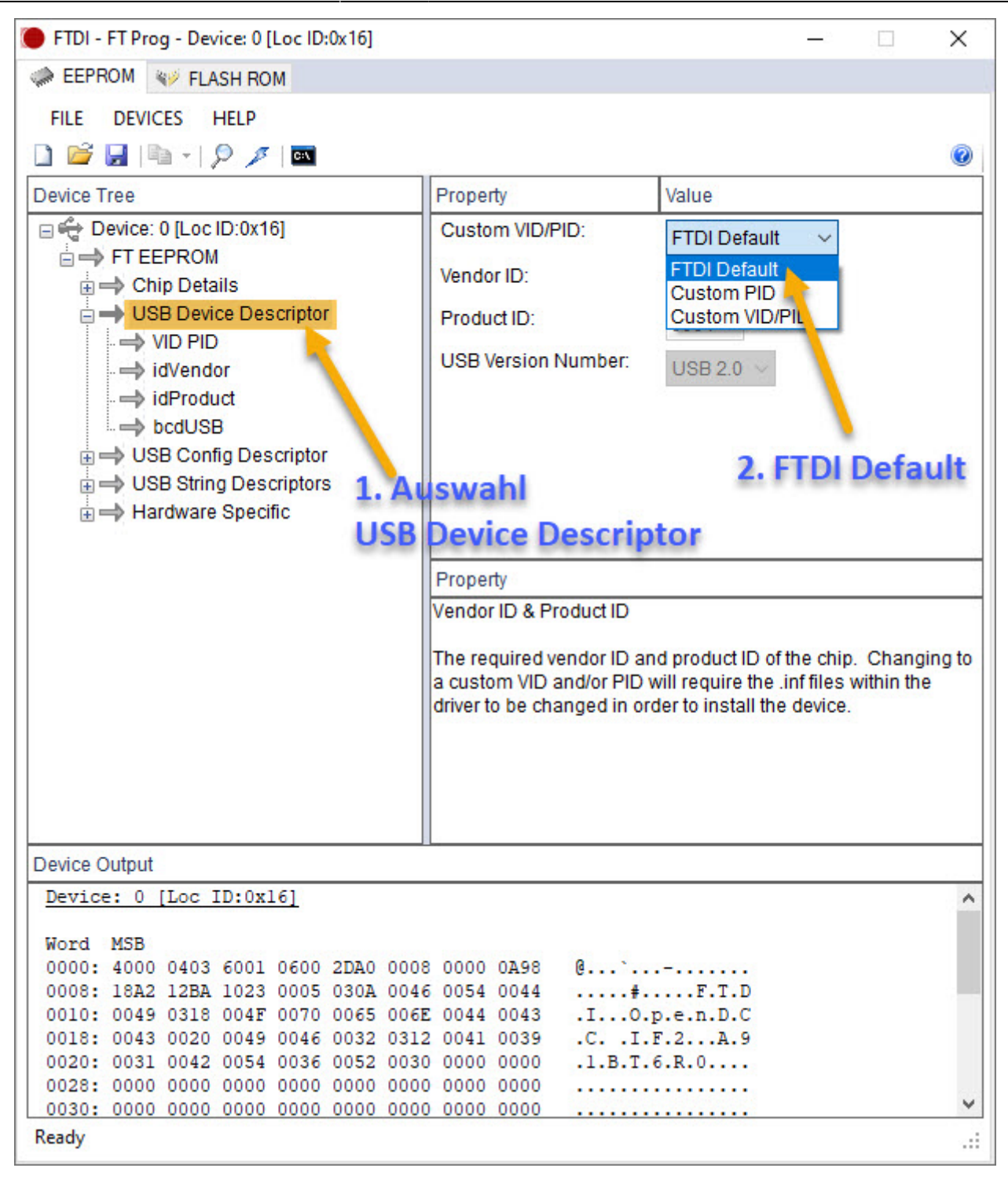

Über das Menü DEVICES > Program wird der Programmier-Dialog angezeigt.

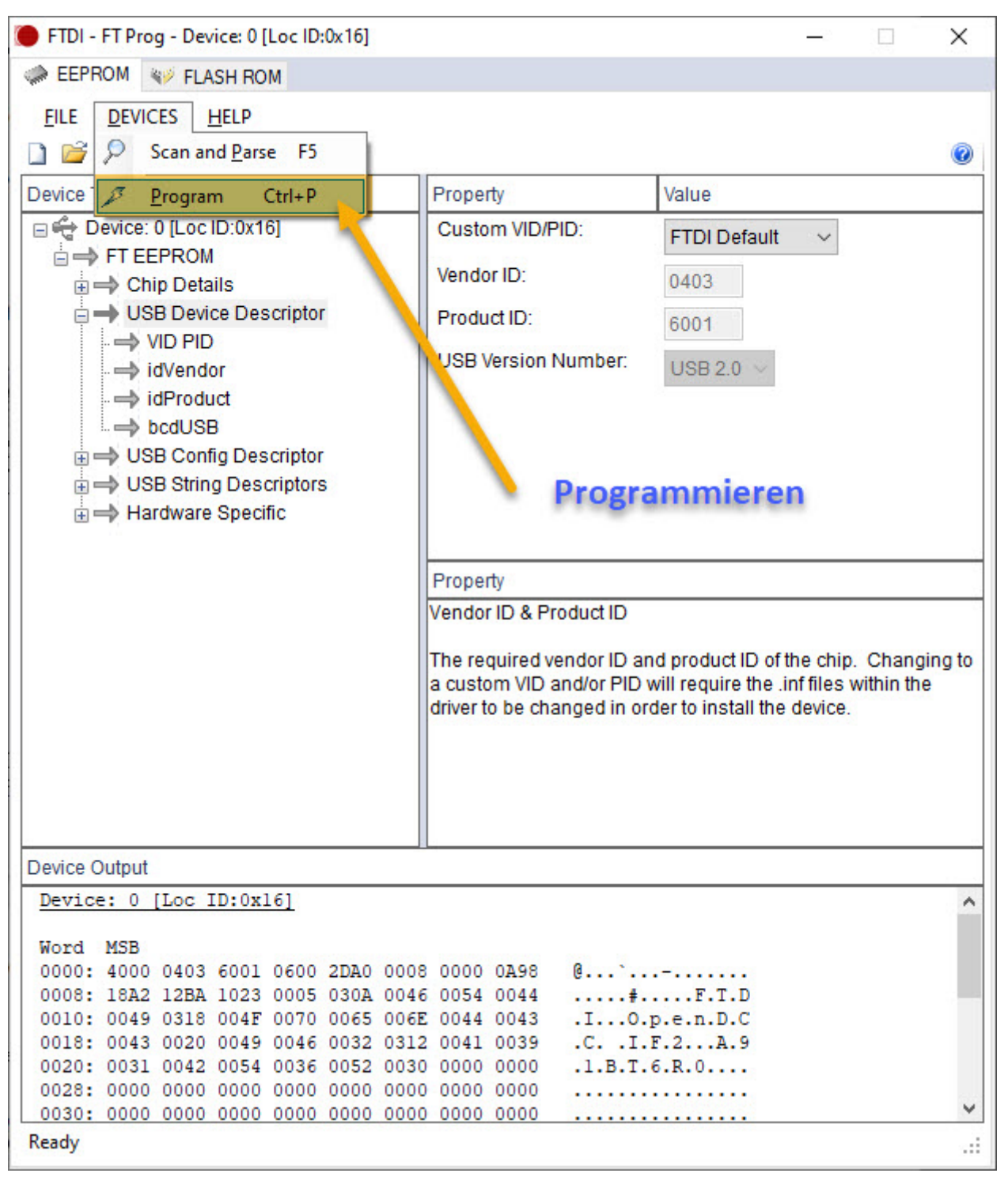

Durch Klick auf Program werden die angepassten Werte auf den FTDI-Chip geschrieben.

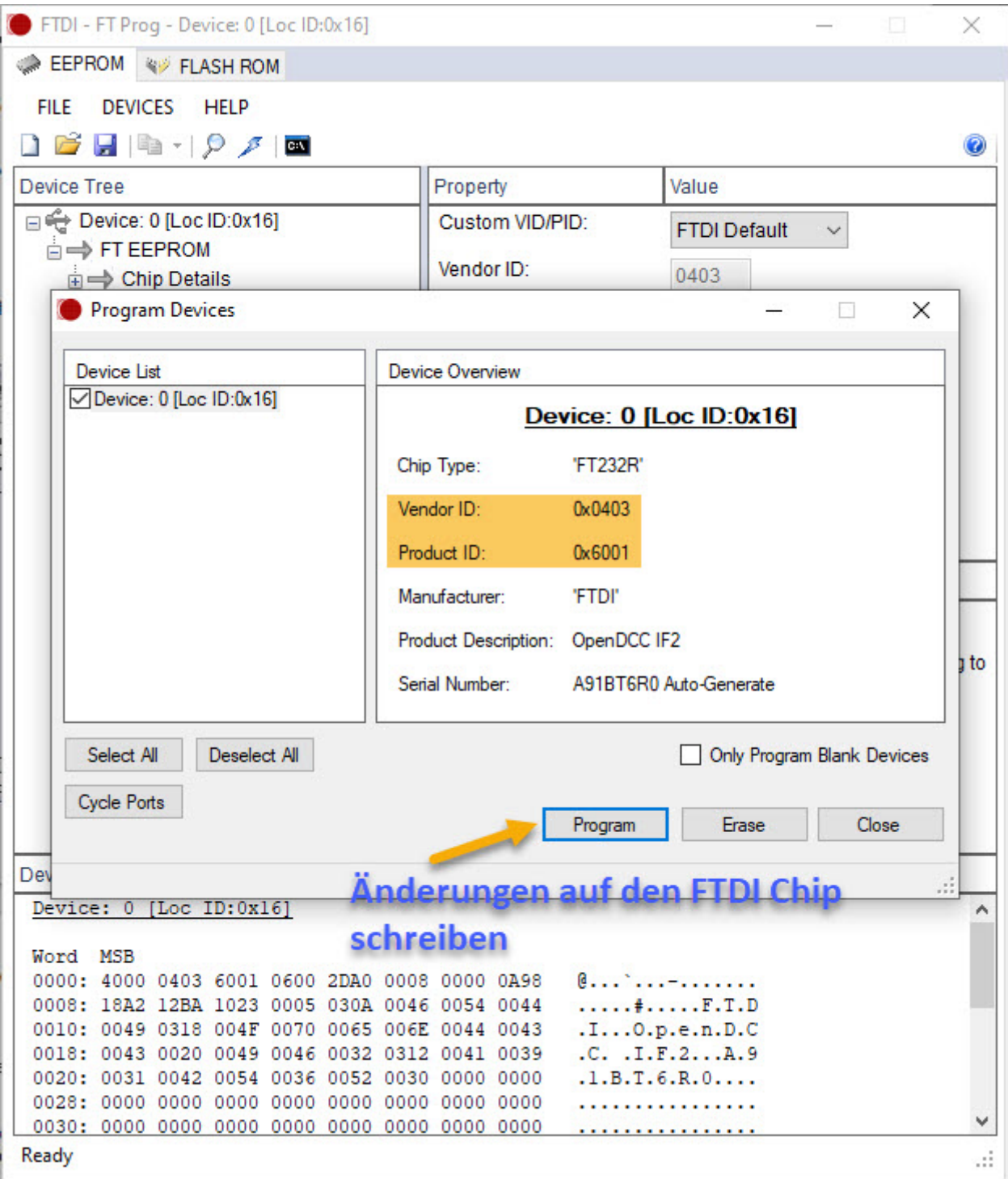

Eventuell muss der GBMBoost Master ausgesteckt und wieder eingesteckt werden, damit die neuen Daten erkannt werden.

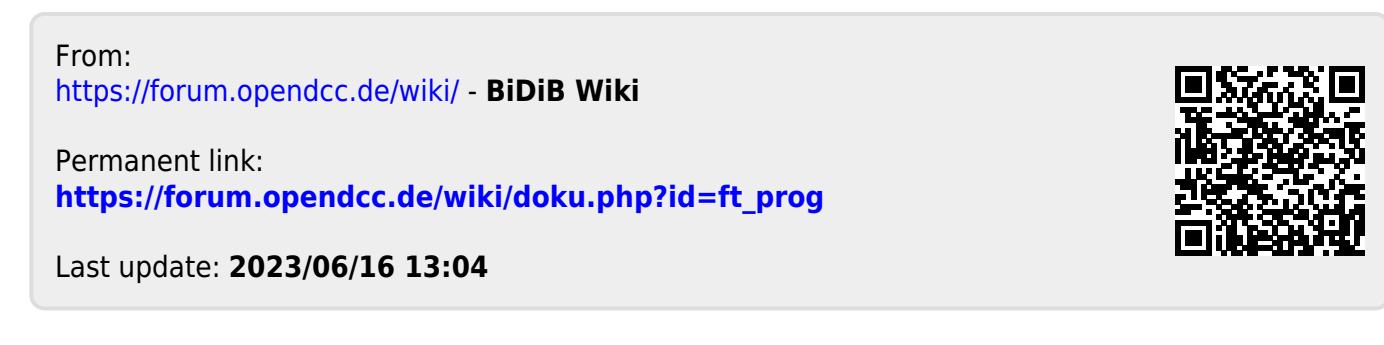